# *Робочий зошит* для практичних робіт з інформаційних технологій *І курс (Кухар.Кондитер) (рівень стандарту)*

 $\overline{\phantom{a}}$  , where  $\overline{\phantom{a}}$  , where  $\overline{\phantom{a}}$  , where  $\overline{\phantom{a}}$  , where  $\overline{\phantom{a}}$ 

 $\frac{1}{2}$  , and the set of the set of the set of the set of the set of the set of the set of the set of the set of the set of the set of the set of the set of the set of the set of the set of the set of the set of the set

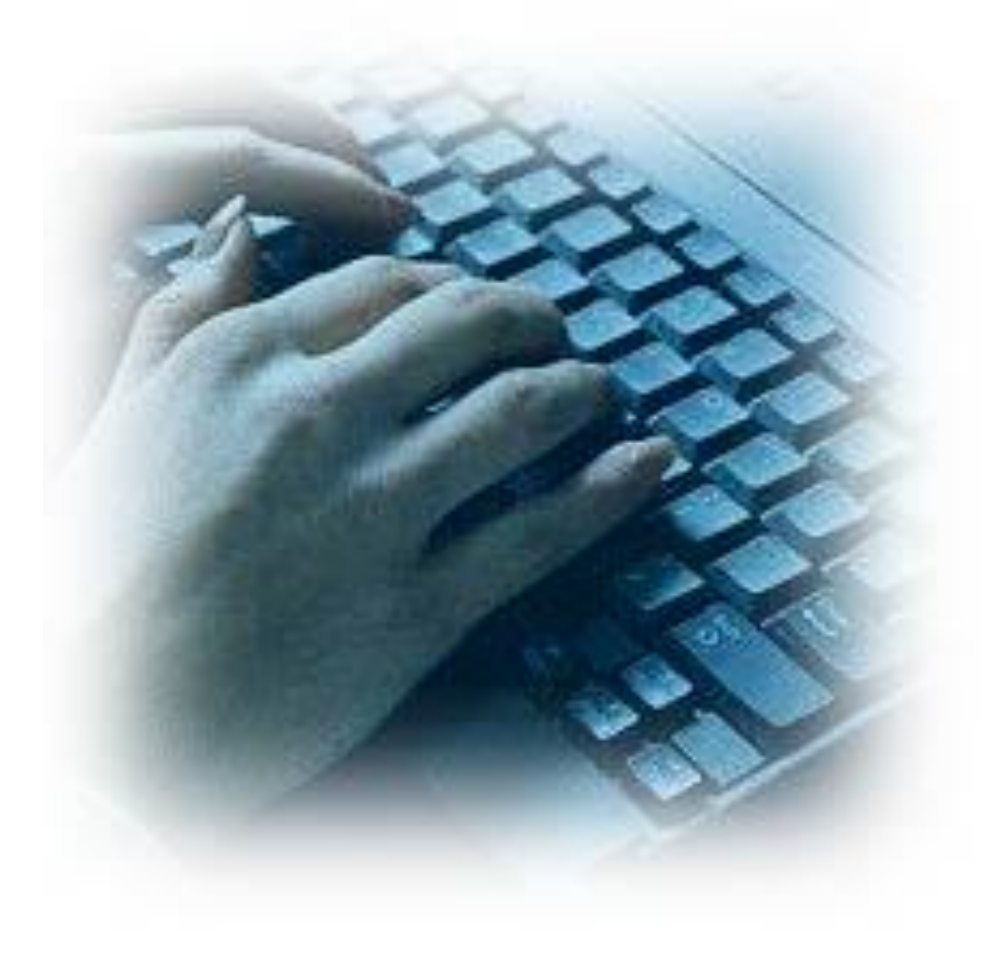

# *Зміст*

- 1. Текстовий редактор MS Word (робота з текстом)
- 2. Текстовий редактор MS Word (робота з меню «Таблиця». Виконання індивідуального завдання, робота з документами, що містять таблиці)
- 3. Текстовий редактор MS Word. Знайомство з панеллю інструментів «Малювання».
- 4. Текстовий редактор MS Word. Створення графічних елементів в документі (діаграми, формули, схеми, графіки)
- 5. Форматування таблиць в MS Excel. Створення та зображення книг.
- 6. Форматування таблиць в MS Excel. Редагування даних.
- 7. Виконання розрахунків. Використання майстра функцій, введення формул.
- 8. Використання майстра функцій, введення формул.
- 9. Побудова діаграм. Використання майстра діаграм.
- 10.Побудова діаграм. Використання майстра діаграм.
- 11.Використання MS Excel під час вирішення галузевих, професійних задач.
- 12.Використання MS Excel під час вирішення галузевих, професійних задач.

# **Текстовий редактор MS Word (робота з текстом)**

## **Завдання 1**

Введіть текст: *«Україна - одна з найбільших держав Європи з площею 603,7 тис. кв. км і населенням близько 46,2млн.чоловік. Вона межує з сімома країнами світу, загальна довжина її сухопутних і морських кордонів становить 7590 км .»* Замініть 603,7 тис. на 603700. та 7590 на сім тисяч п'ятсот дев'яносто.

#### **Завдання 2**

Вася набрав у тексті всі цифри від 1 до 5 , а тоді виконав наступні дії: Backspace, Backspace Home; Delete; Ctrl + A; Ctrl + C; End; Ctrl + V. Яке число отримав Вася?

#### **Завдання 3**

Інтерактивна вправа «Так або ні»

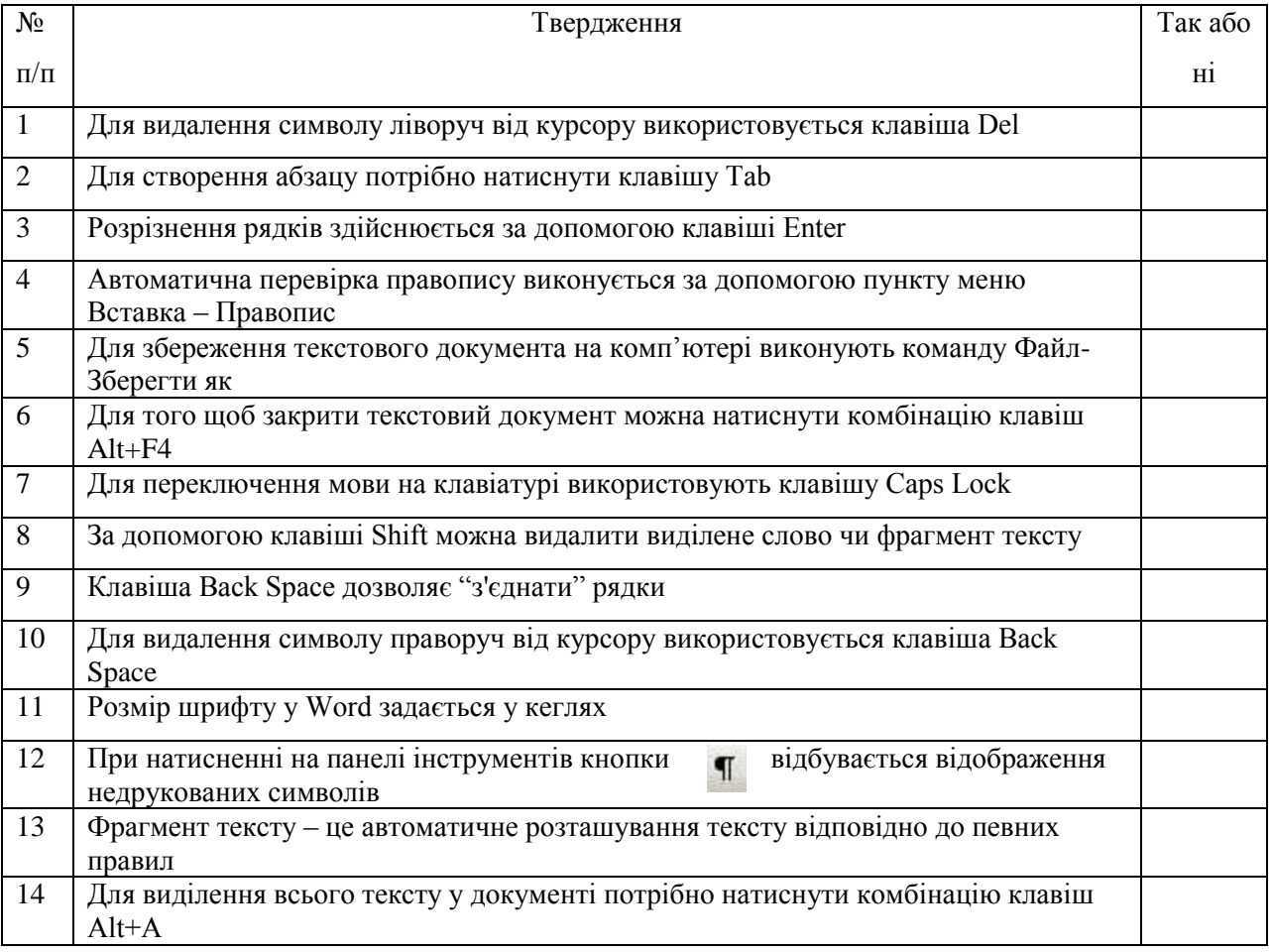

#### **Висновок \_\_\_\_\_\_\_\_\_\_\_\_\_\_\_\_\_\_\_\_\_\_\_\_\_\_\_\_\_\_\_\_\_\_\_\_\_\_\_\_\_\_\_\_\_\_\_\_\_\_\_\_\_\_\_\_\_\_\_\_\_\_\_\_\_\_\_\_\_\_\_\_\_\_\_\_\_\_\_\_\_\_\_\_\_\_\_\_**

**\_\_\_\_\_\_\_\_\_\_\_\_\_\_\_\_\_\_\_\_\_\_\_\_\_\_\_\_\_\_\_\_\_\_\_\_\_\_\_\_\_\_\_\_\_\_\_\_\_\_\_\_\_\_\_\_\_\_\_\_\_\_\_\_\_\_\_\_\_\_\_\_\_\_\_\_\_\_\_\_\_\_\_\_\_\_\_\_ \_\_\_\_\_\_\_\_\_\_\_\_\_\_\_\_\_\_\_\_\_\_\_\_\_\_\_\_\_\_\_\_\_\_\_\_\_\_\_\_\_\_\_\_\_\_\_\_\_\_\_\_\_\_\_\_\_\_\_\_\_\_\_\_\_\_\_\_\_\_\_\_\_\_\_\_\_\_\_\_\_\_\_\_\_\_\_\_ \_\_\_\_\_\_\_\_\_\_\_\_\_\_\_\_\_\_\_\_\_\_\_\_\_\_\_\_\_\_\_\_\_\_\_\_\_\_\_\_\_\_\_\_\_\_\_\_\_\_\_\_\_\_\_\_\_\_\_\_\_\_\_\_\_\_\_\_\_\_\_\_\_\_\_\_\_\_\_\_\_\_\_\_\_\_\_\_ \_\_\_\_\_\_\_\_\_\_\_\_\_\_\_\_\_\_\_\_\_\_\_\_\_\_\_\_\_\_\_\_\_\_\_\_\_\_\_\_\_\_\_\_\_\_\_\_\_\_\_\_\_\_\_\_\_\_\_\_\_\_\_\_\_\_\_\_\_\_\_\_\_\_\_\_\_\_\_\_\_\_\_\_\_\_\_\_**

**\_\_\_\_\_\_\_\_\_\_\_\_\_\_\_\_\_\_\_\_\_\_\_\_\_\_\_\_\_\_\_\_\_\_\_\_\_\_\_\_\_\_\_\_\_\_\_\_\_\_\_\_\_\_\_\_\_\_\_\_\_\_\_\_\_\_\_\_\_\_\_\_\_\_\_\_\_\_\_\_\_\_**

# Текстовий редактор MS Word (робота з меню «Таблиця». Виконання індивідуального завдання, робота з документами, що містять таблиці)

#### Завдання 1

Створіть таблицю за зразком

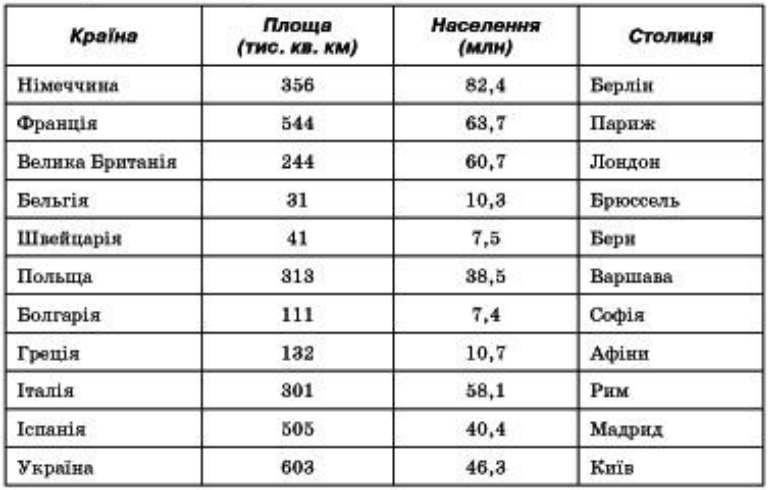

1.2. Відформатуйте таблицю за вказаними значеннями властивостей.

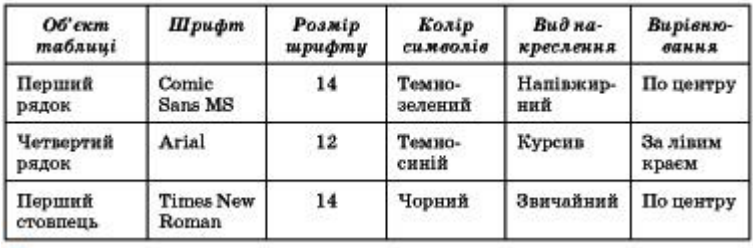

# Завдання 2 Питання-відпвідь:

- 1. Що таке таблиця?
- 2. З яких елементів складається таблиця?
- 3. Які є способи створення таблиць?
- 4. Як створити таблицю командою Вставити таблицю?
- 5. Як ввести дані у комірку?\_\_
- 6. Як об'єднати комірки в одну?<br>
<u>—</u>
- 7. Як вирівняти дані в комірках?
- 8. Як змінити ширину у колір рамок таблиці?
- 
- 
- 11. Як намалювати таблицю?
- 12. Як перемістити курсор в попередню комірку?

#### Висновок

**Оцінка Політ** 

# **Текстовий редактор MS Word. Знайомство з панеллю інструментів**

## **«Малювання»**

#### **Завдання 1** Призначення кнопок панелі інструментів Малювання

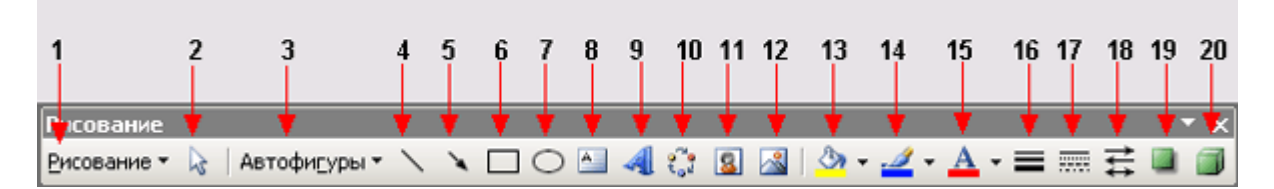

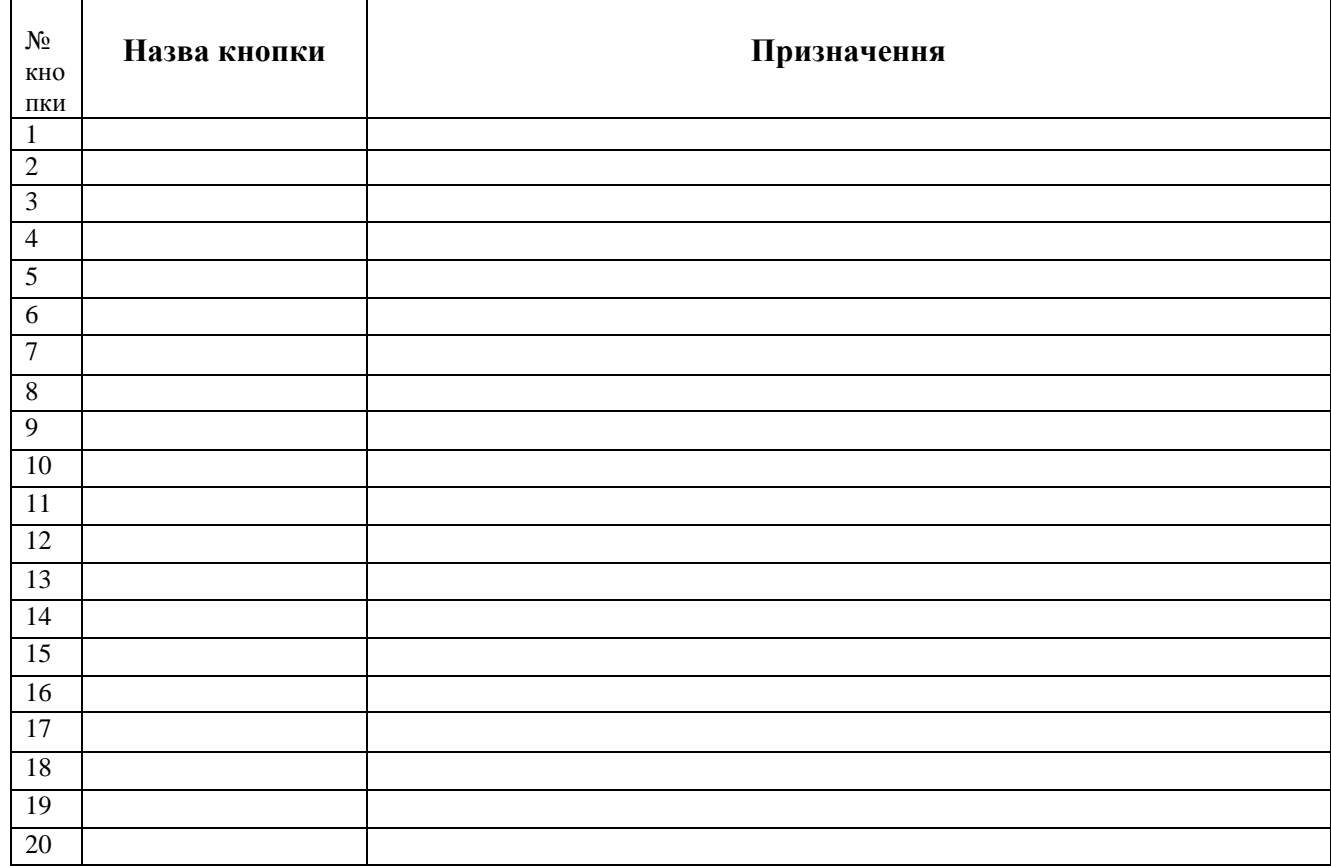

**Завдання 2** Алгоритм створення власного графічного примітиву:

- *1. Вибрати необхідний інструмент* Автофігури ⇒ Лінії ⇒ Крива;
- *2.* Намалювати ескіз-заготовку*, яка приблизно відображає контури об'єкта;*
- *3. За необхідності лінію можна перетворити в суцільну:* Контекстне меню об'єкта ⇒ Замкнути лінію;
- *4.* Малювання (Контекстне меню примітива) ⇒ Почати зміну вузлів;
- *5. За допомогою команд* контекстного меню кожного вузла*,* змінюючи їх властивості та видаляючи не потрібні, задати необхідну форму примітиву.

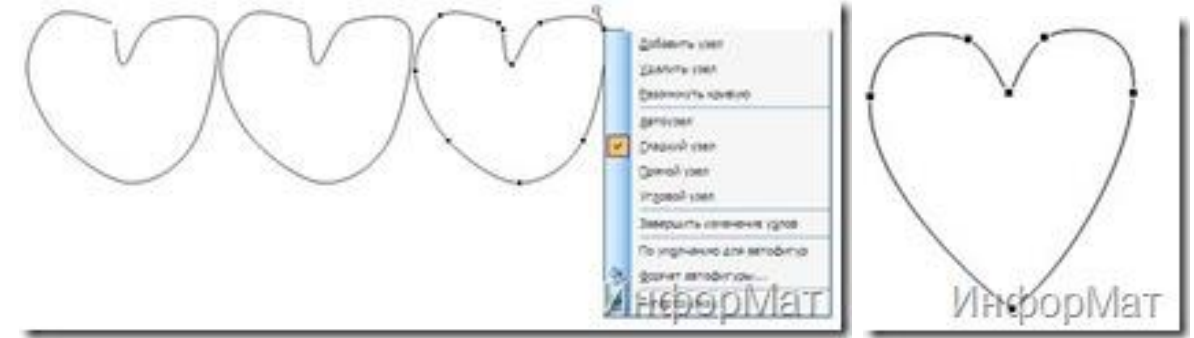

# Завдання 3 Питання-відпвідь:

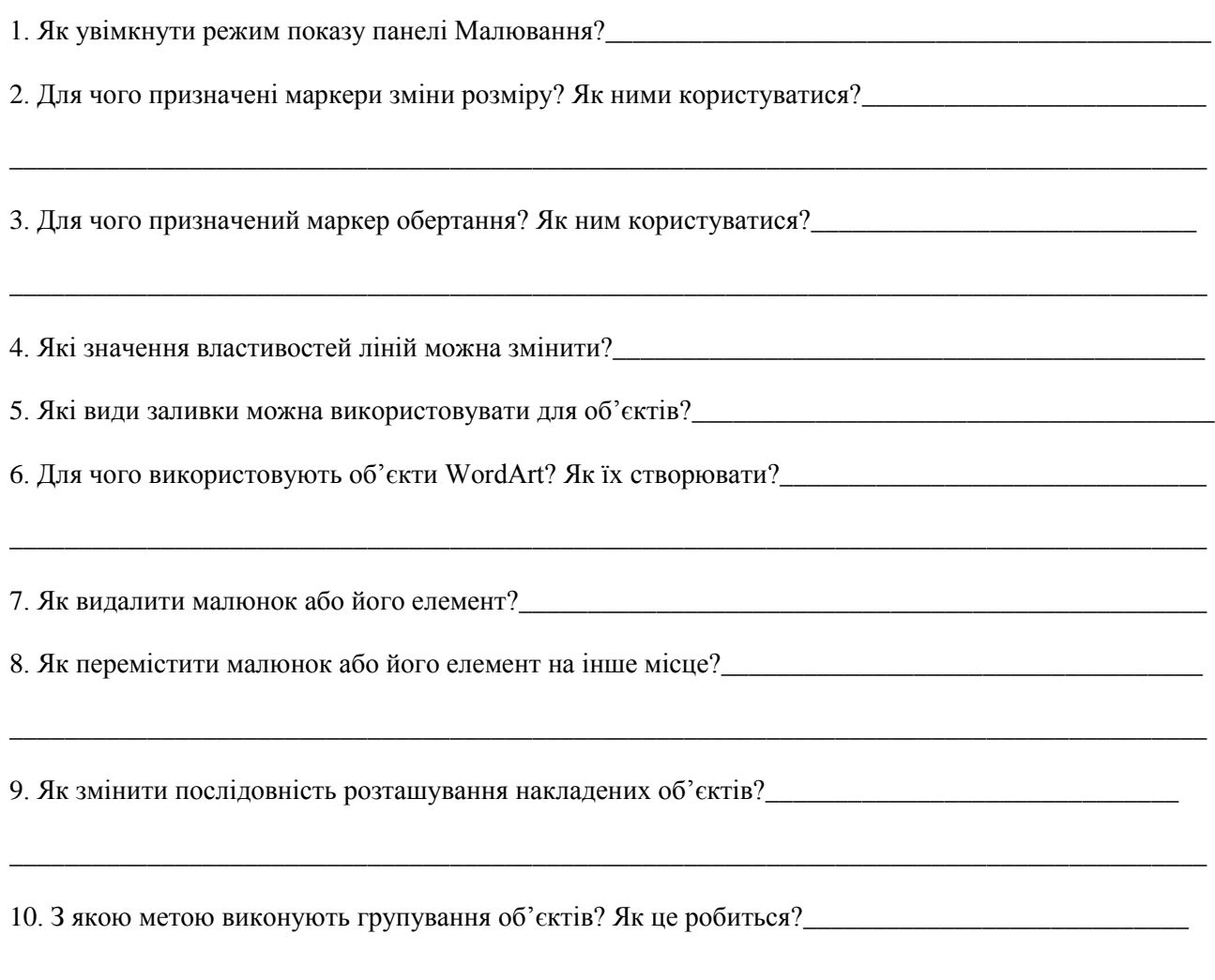

Висновок

# Текстовий редактор MS Word. Створення графічних елементів в документі (діаграми, схеми, графіки)

Завдання 1 1.1Створення діаграми. Побудувати гістограму співвідношення довжин річок у межах України до їх загальної довжини

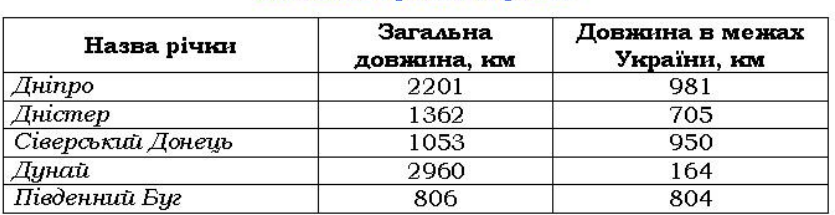

#### Найбільші річки України

1.2 На основі даної таблиці побудувати лінійчату, кільцеву, циліндричну та кругову діаграми. Задати фон області побудови, області діаграми, формат легенди, а також кольори надписів та стовпців даних.

## 1.3. ТЕОРЕТИЧНІ ВІДОМОСТІ

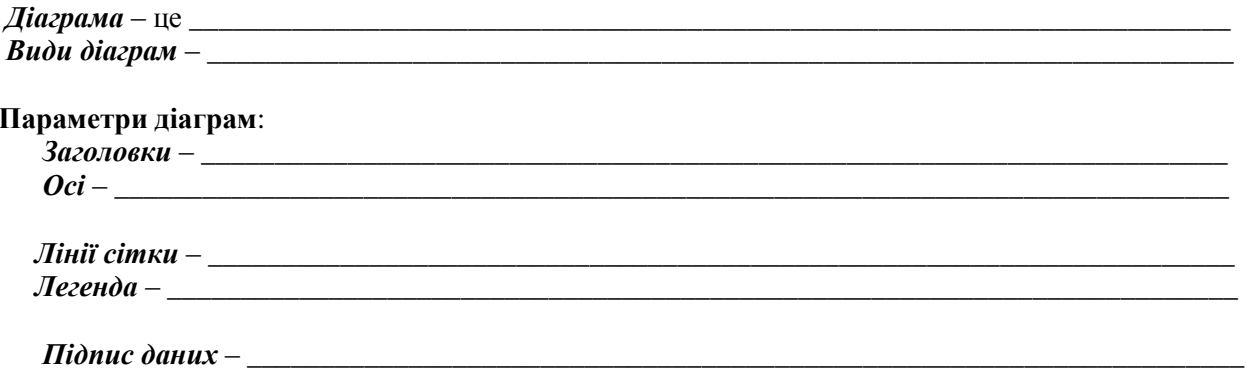

Завдання 2. 2.1 Робота з редактором формул. Набрати нижче вказані формули та відповідні пояснення за зразком: Найпопулярніші математичні формули

 $k$ )!

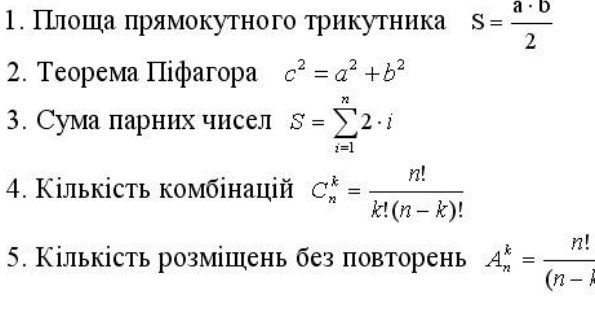

2.2 Наберіть формули. Встановіть міжрядковий інтервал - полуторний. Шрифт - Times New Roman, 16, напівжирний. Створіть маркірований список.

$$
a x^2 + b x^2 + c = 0;
$$

$$
a_1+a_2+a_3+...+a_n=0;
$$

$$
\Box \quad \angle \alpha = 60^{\circ}, \text{Sin x} \approx 0,866.
$$

Завдання 3 Побудуйте структурну схему:

Математичні науки: алгебра, геометрія, інформатика, креслення

## **Завдання 4 Питання-відпвідь:**

1.Що треба зробити щоб змінити розміри діаграми\_\_\_\_\_\_\_\_\_\_\_\_\_\_\_\_\_\_\_\_\_\_\_\_\_\_\_\_\_\_\_\_\_\_

2**.** Як задати фон області побудови, області діаграми, формат легенди, а також кольори надписів та стовпців даних.\_\_\_\_\_\_\_\_\_\_\_\_\_\_\_\_\_\_\_\_\_\_\_\_\_\_\_\_\_\_\_\_\_\_\_\_\_\_\_\_\_\_\_\_\_\_\_\_\_\_\_\_\_\_\_\_\_\_\_\_\_\_\_\_\_\_\_\_\_\_\_\_\_

**\_\_\_\_\_\_\_\_\_\_\_\_\_\_\_\_\_\_\_\_\_\_\_\_\_\_\_\_\_\_\_\_\_\_\_\_\_\_\_\_\_\_\_\_\_\_\_\_\_\_\_\_\_\_\_\_\_\_\_\_\_\_\_\_\_\_\_\_\_\_\_\_\_\_\_\_\_\_\_\_\_\_\_\_\_\_\_**

\_\_\_\_\_\_\_\_\_\_\_\_\_\_\_\_\_\_\_\_\_\_\_\_\_\_\_\_\_\_\_\_\_\_\_\_\_\_\_\_\_\_\_\_\_\_\_\_\_\_\_\_\_\_\_\_\_\_\_\_\_\_\_\_\_\_\_\_\_\_\_\_\_\_\_\_\_\_\_\_\_\_\_\_\_\_\_

\_\_\_\_\_\_\_\_\_\_\_\_\_\_\_\_\_\_\_\_\_\_\_\_\_\_\_\_\_\_\_\_\_\_\_\_\_\_\_\_\_\_\_\_\_\_\_\_\_\_\_\_\_\_\_\_\_\_\_\_\_\_\_\_\_\_\_\_\_\_\_\_\_\_\_\_\_\_\_\_\_\_\_\_\_\_

**3.** Як змініть розміри надписів та їх напрямок, щоб вони всі відображалися.\_\_\_\_\_\_\_\_\_\_\_\_\_\_\_\_\_\_\_\_\_\_

#### **Тестові завдання для самоконтролю**

#### **1. Автофигуры – це**

- А. стандартні таблиці;
- Б. група невидимих границь;
- В. фігурні виноски;
- Г. група готових геометричних фігур;
- Д. специфічний шрифт.

#### **2. До графічних об'єктів у MS Word відносять:**

А. готові графічні файли (рисунки), які знаходяться в підкаталозі Clipart пакета Microsoft Office);

Б. імпортовані графічні об'єкти;

В. створені графічні об'єкти за допомогою інструментів малювання;

Г. діаграми побудовані з допомогою програми Graph;

Д. Все перераховане.

#### **3**. **Для зміни розмірів графічного об'єкта слід:**

А. потягнути за маркери;

- Б. відмітити натиснути Del;
- В. намалювати заново;
- Г. А+В;

Д. А+Б.

#### **4**. **Для об'єднання графічних об'єктів необхідно:**

А. натиснути кнопку *Выбор объектов*;

Б. натиснути клавішу *Shift* і, не відпускаючи її, вибрати групу об'єктів для об'єднання;

В. зі списку *Действия* вибрати пункт *Группировать***;**

Г. А+Б

Д. А+Б+В

#### **5**. **Об'єднані об'єкти можна:**

- А. переміщувати, копіювати,
- Б. видаляти, повертати,
- В. вирівнювати, масштабувати
- Г. переміщувати, масштабу вати

Д. Все перераховане.

**6**. **Для створення нескладних малюнків і схем на екран потрібно викликати панель інструментів** 

- А. Рисование
- Б. Таблицы и границы
- В. Стандартная
- Г. Форматирование
- Д. Элементы управления

**Висновок \_\_\_\_\_\_\_\_\_\_\_\_\_\_\_\_\_\_\_\_\_\_\_\_\_\_\_\_\_\_\_\_\_\_\_\_\_\_\_\_\_\_\_\_\_\_\_\_\_\_\_\_\_\_\_\_\_\_\_\_\_\_\_\_\_\_\_\_\_\_\_\_\_\_\_\_\_\_\_\_\_\_\_\_\_\_\_\_**

**\_\_\_\_\_\_\_\_\_\_\_\_\_\_\_\_\_\_\_\_\_\_\_\_\_\_\_\_\_\_\_\_\_\_\_\_\_\_\_\_\_\_\_\_\_\_\_\_\_\_\_\_\_\_\_\_\_\_\_\_\_\_\_\_\_\_\_\_\_\_\_\_\_\_\_\_\_\_\_\_\_\_\_\_\_\_\_\_ \_\_\_\_\_\_\_\_\_\_\_\_\_\_\_\_\_\_\_\_\_\_\_\_\_\_\_\_\_\_\_\_\_\_\_\_\_\_\_\_\_\_\_\_\_\_\_\_\_\_\_\_\_\_\_\_\_\_\_\_\_\_\_\_\_\_\_\_\_\_\_\_\_\_\_\_\_\_\_\_\_\_\_\_\_\_\_\_ \_\_\_\_\_\_\_\_\_\_\_\_\_\_\_\_\_\_\_\_\_\_\_\_\_\_\_\_\_\_\_\_\_\_\_\_\_\_\_\_\_\_\_\_\_\_\_\_\_\_\_\_\_\_\_\_\_\_\_\_\_\_\_\_\_\_\_\_\_\_\_\_\_\_\_\_\_\_\_\_\_\_\_\_\_\_\_\_ \_\_\_\_\_\_\_\_\_\_\_\_\_\_\_\_\_\_\_\_\_\_\_\_\_\_\_\_\_\_\_\_\_\_\_\_\_\_\_\_\_\_\_\_\_\_\_\_\_\_\_\_\_\_\_\_\_\_\_\_\_\_\_\_\_\_\_\_\_\_\_\_\_\_\_\_\_\_\_\_\_\_\_\_\_\_\_\_**

**\_\_\_\_\_\_\_\_\_\_\_\_\_\_\_\_\_\_\_\_\_\_\_\_\_\_\_\_\_\_\_\_\_\_\_\_\_\_\_\_\_\_\_\_\_\_\_\_\_\_\_\_\_\_\_\_\_\_\_\_\_\_\_\_\_\_\_\_\_\_\_\_\_\_\_\_\_\_\_\_\_\_**

**Оцінка\_\_\_\_\_\_\_\_\_\_\_\_\_\_**

**Форматування таблиць в MS Excel. Створення та зображення книг.**

#### **Завдання 1**

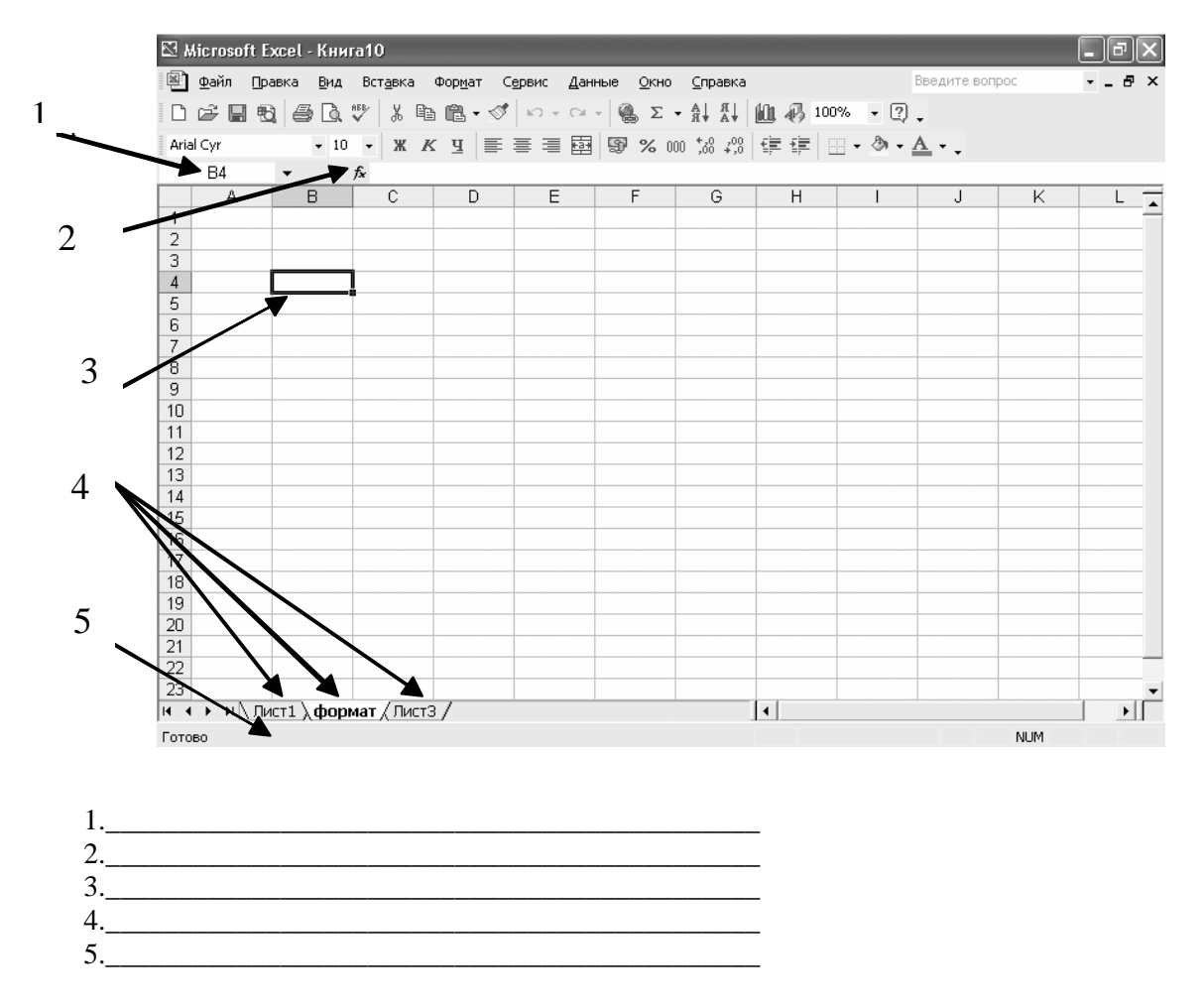

#### **Завдання 2**

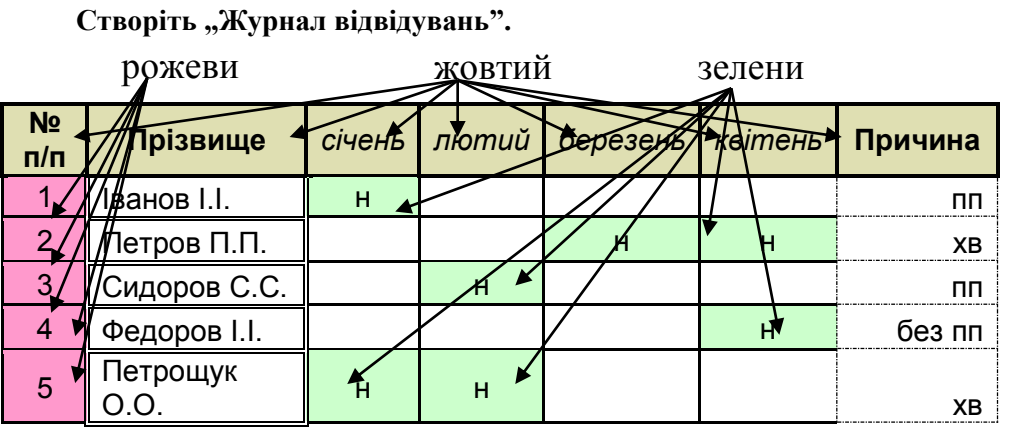

## **Завдання 3 Питання-відпвідь:**

- 1. Як запустити програму Microsoft Excel?
- 2. Яке призначення мають елементи вікна?
- 3. Які з кнопок Стандартная і Форматирование дублюють пункти меню?\_\_\_\_\_\_\_\_\_\_\_\_\_\_\_\_\_\_\_
- 4. Які з параметрів вкладки Вид впливають на зовнішній вигляд вікна Excel?\_\_\_\_\_\_
- 5. Які призначення мають основні елементи вікон книг?
- 
- 7. Що являє собою електронна таблиця?
- 8. Які призначення мають основні команди роботи з файлами книг?
- 9. Якими командами можна зберегти файли?\_\_\_
- 10. Які особливості використання мають команди збереження файлів?

# Завлання 4 Тест

1. Відносне посилання на комірку А1 у табличному процесорі Excel записується у вигляді:

A1; \$A1; \$A\$1; A\$1.

2. Файл книги Microcof t Excel має розширення:

.xlb: .mse: xls: .cloc.

3. До комірки ВЗ увели формулу = (D2+\$F\$2)\*\$G\$2. Потім цю формулу поширили вниз. В комірці В6 записана формула:

 $=(D6+$F$2)*$G$2$   $=(D5+$F$2)*$G$2$ ;  $=(B6+$F$6)}*$G$2$ ;  $=(D5+$F$2)*$G$6$ .

4. До комірки ВЗ увели формулу =(D2+F2)\*G2. Потім цю формулу поширили вниз. В комірці В6 записана формула:

 $=(D6+F2)*SGS2$ ;  $=(D5+F5)*GS$ ;  $=(B6+SF$6)*SG$2$ ;  $=(D5+SF$2)*SG$6$ .

5. Яке ім'я має комірка, що знаходиться на перетині стовпця AZ і рядка 123?

123AZ; AZ123; AZ-123; 123-AZ; AZ 1231.

6. Що може розміщуватись у комірці електронної таблиці?

Робоча книга; Слово або речення, число або формула; Робочий аркуш

7. Що відбувається під час копіювання вмісту комірки?

Вміст комірки на новому місці з'являється, а на старому зникає. Вміст комірки на новому місці з'являється, а інші комірки розсуваються. Вміст комірки на новому місці з'являється, а на старому залишається. Вміст комірки очищається, інші комірки залишаються.

#### 8. У чому суть операції переміщення?

Вміст комірки на новому місці з'являється, а на старому залишається. Вміст комірки на новому місці з'являється, а інші комірки розсуваються. Вміст комірки на новому місці з'являється, а на старому зникає. Вміст комірки очищається, інші комірки залишаються. Вміст комірки на новому місці з'являється, а інші комірки зсуваються.

9. Яке основне призначення електронних таблиць?

Створення рисунків. Пошук інформації. Автоматизація обчислень.

10. Скільки робочих аркушів може мати робоча книга?

До 30 аркушів. Обмежено об'ємом оперативної пам'яті. До 256 аркушів.

11. Абсолютне посилання на комірку A1 у табличному процесорі Excel записується у вигляді: A1; \$A1; A\$1; \$A\$1;

12. Мішане посилання на комірку В1 у табличному процесорі Excel записується у вигляді: B1; B\$1; \$B\$1.

Висновок

**Оцінка Політ** 

# **Форматування таблиць в MS Excel. Редагування даних**

#### **Завдання 1** *Введення формул.*

Введіть у комірку А1 число 10. у комірку В1 число 15. В комірки С1, D1, Е1 формули А1\*В1, А1-В1, С1/ D1. В комірки В2:В5 внести числа 12, 14, 16, 18 (для цього можна скористуватися маркером автозаповнення), скопіювати формули в блок С1:Е5. Що відобразиться у відповідних комірках? Виокремити комірку С1 і надати А1 абсолютну адресацію (\$A\$1). Скопіювати одержану формулу в блок С2:С5, відзначити зміни які відбулися, у яких діапазонах. Виправити формулу в комірці D1 аналогічним чином. Відзначити зміни. В комірку F1 внести формулу: А1-В1/А1+В1, записати результат. Внести по черзі такі зміни: (А1-В1)/А1+В1, А1-В1/(А1+В1), (А1-В1)/(А1+В1). Проаналізувати результати.

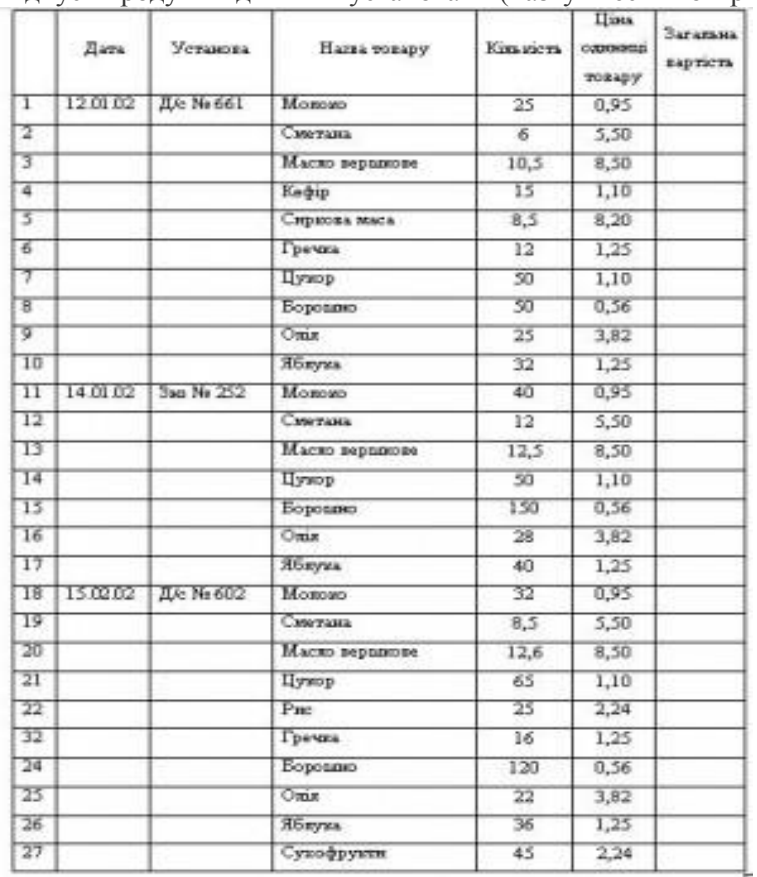

# **Завдання 2** *На листі 3 створити таблицю:*

["Відпуск продуктів дитячим установам" \(назву ввести комірк](http://school.xvatit.com/index.php?title=%D0%A4%D0%B0%D0%B9%D0%BB:Ill_id-ur_opc-26.jpg)у Е2).

#### **Вказівки по заповненню:**

Починати з комірки В4 (дата).

При заповненні скористуватися копіюванням однакових даних.

Зверніть увагу на адреси комірок, які виводяться у відповідному полі.

*Завдання:* 1). Запишіть формати даних у кожному стовпці.

2). Підрахувати Загальну вартість, для чого ввести потрібну формулу у першу комірку відповідного стовпця та скопіювати її у наступні.

3). Після 10 та 17 рядків вставити по порожньому рядку. Як змінилася нумерація рядків?

4). Обчисліть на яку суму відпустили продуктів кожному закладу.

5). Підрахувати в окремих комірках, на яку суму відпущено продуктів дитячим садкам, школі та загальну суму.

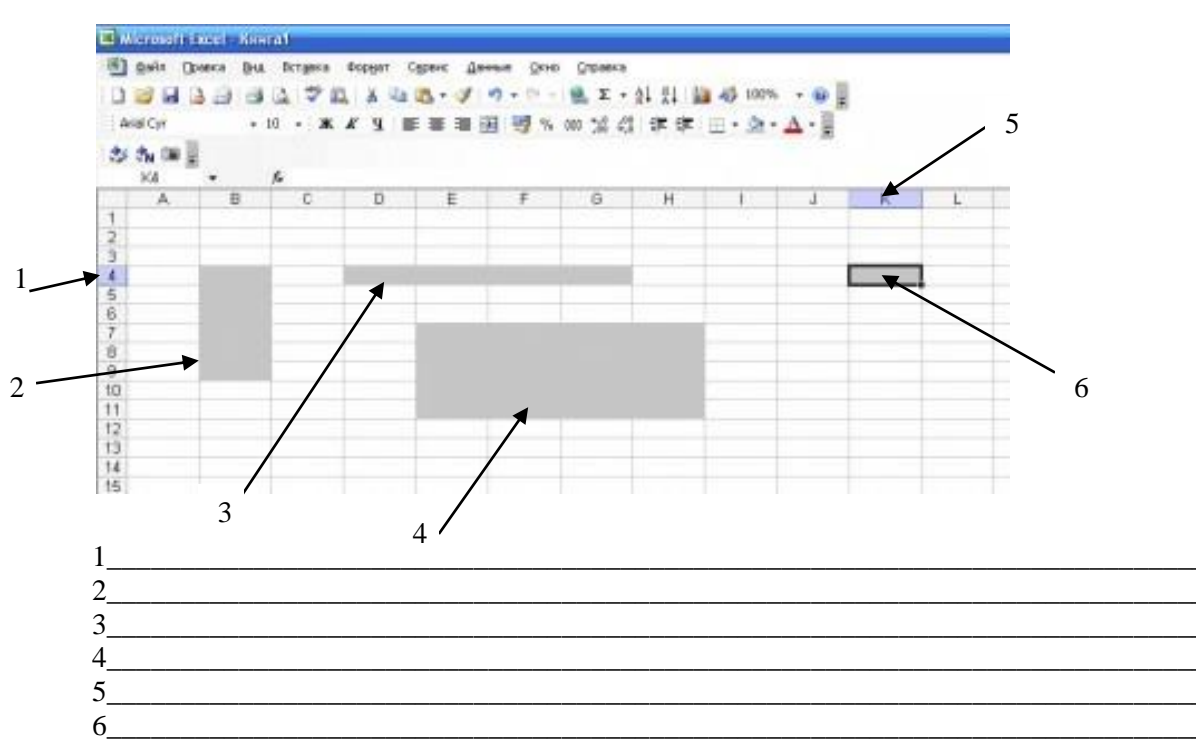

#### Завдання 3 Запишіть позначення фрагментів.

## Завдання 4 Питання-відпвідь:

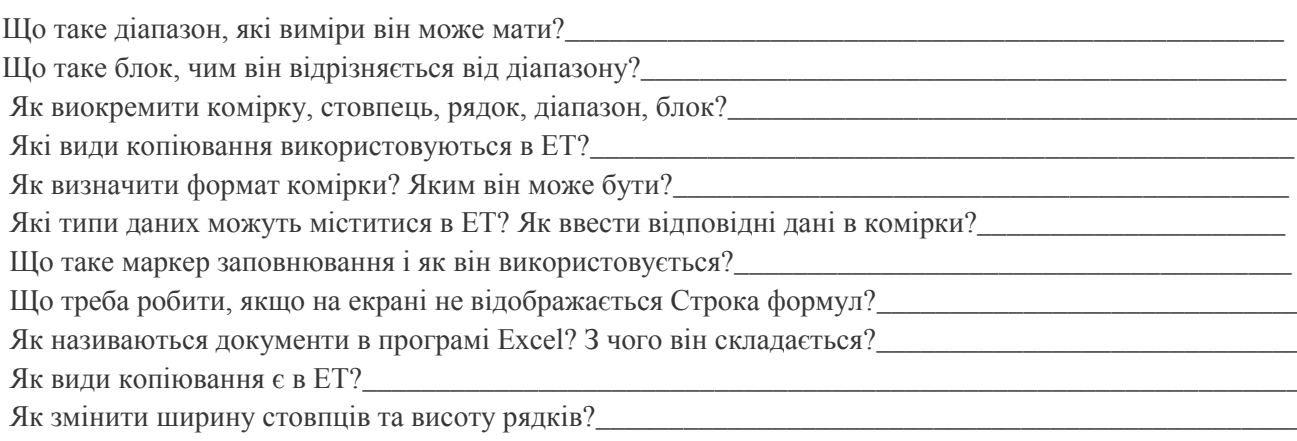

#### Висновок

Оцінка

# **Виконання розрахунків. Використання майстра функцій, введення формул**

# **Завдання 1**

Знайти суму цілих чисел від 10 до 50.(числа руками не вводити). Розв'язок має мати наступний вигляд:

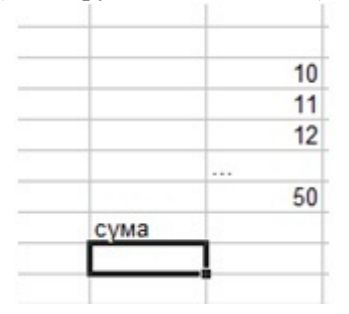

Занести дані до таблиці за зразком .

Розрахувати загальну площу і кількість населення всього світу.

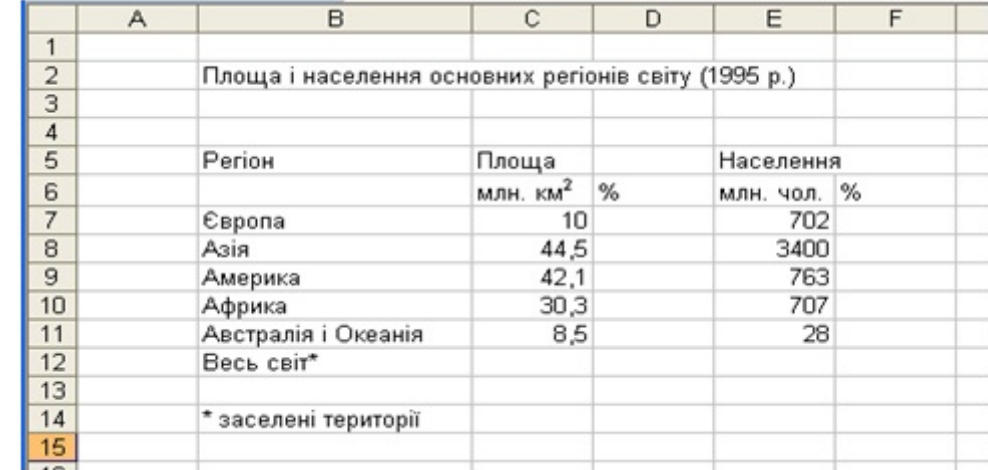

Розрахувати за формулами відсоток площі кожного регіону. (Зробити комірку D7 активною. Занести формулу «=С7/\$С\$12». За допомогою маркера заповнення скопіювати цю формулу на діапазон D7: Dll. Вибрати для цього діапазону формат — Процентный, встановити 2 десяткові знаки). Розрахувати за формулами відсоток населення кожного регіону.

#### **Завдання 2**

Створити новий лист MS Excel, за допомогою майстра функцій в комірку B4 ввести формули відповідно до варіанта:

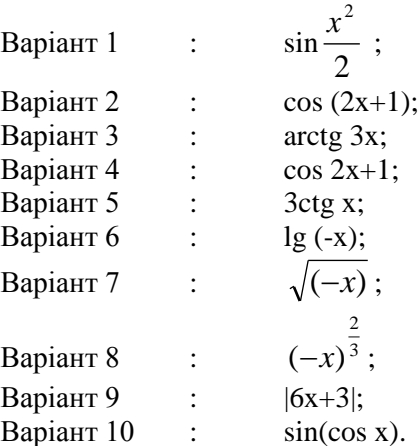

В комірку B3 ввести значення x = - (номер за журналом).

**2.2.** У рядок 1 ввести ряд натуральних чисел 1...15 і зробити виділення комірок зі значенням відповідно до варіанта:

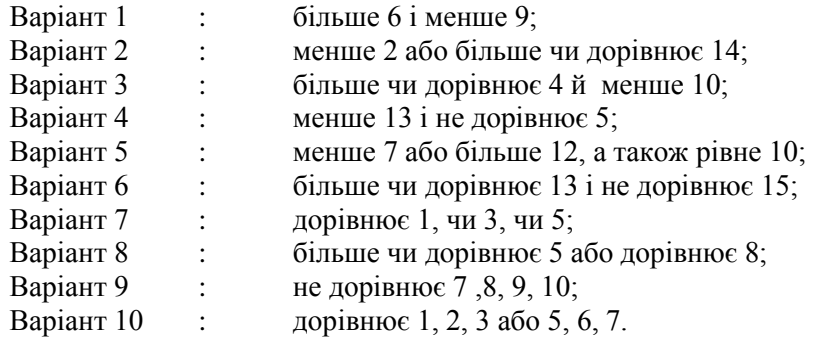

# **Завдання 3**

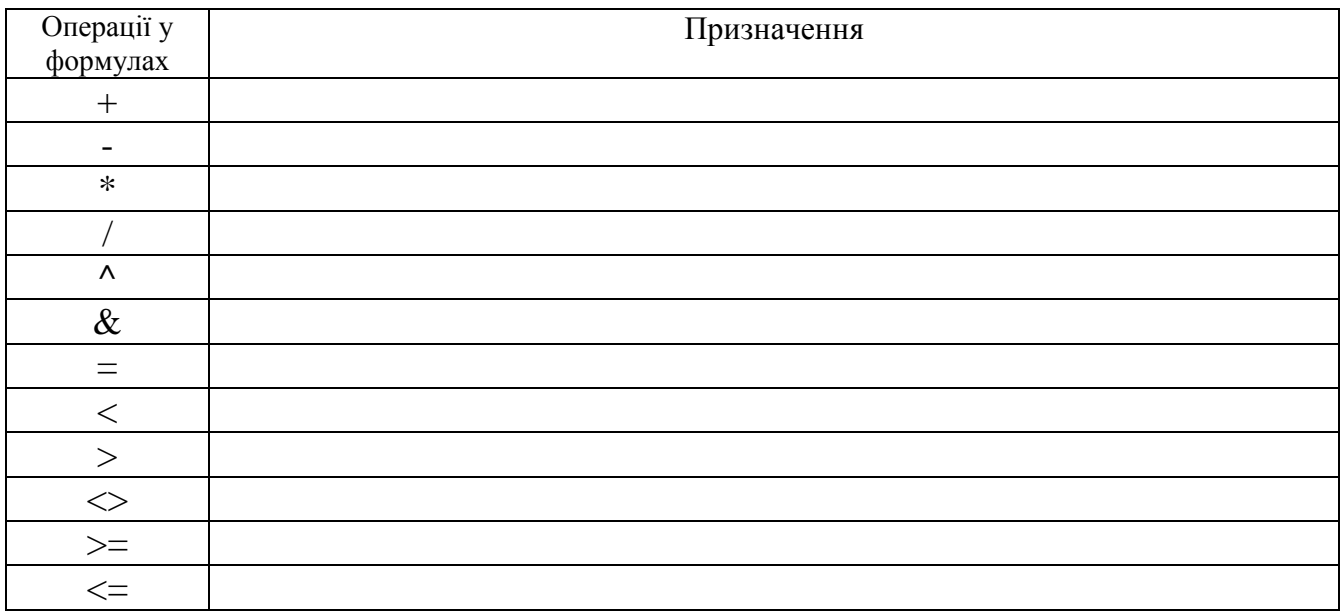

#### **Завдання 4 Питання-відпвідь:**

- 1. Що називається формулою в MS Excel?\_\_\_\_\_\_\_\_\_\_\_\_\_\_\_\_\_\_\_\_\_\_\_\_\_\_\_\_\_\_\_\_\_\_\_\_\_\_\_\_\_\_\_\_\_
- 2. Чи впливає вставка у формулу пробілів та розривів рядка на результат обчислень?\_\_\_\_\_\_\_\_\_\_\_\_\_\_\_\_\_\_\_\_\_\_\_\_\_\_\_\_
- 3. Як видалити з комірки формулу, залишивши повернуте їй значення?\_\_\_\_\_\_\_\_\_\_\_\_\_\_\_\_\_\_\_\_\_\_
- 4. Які види помилкових значень, повертаємих формулами, ви знаєте? Коли вони виникають?\_\_\_\_
- 5. Вкажіть різницю між абсолютною, відносною та змішаною адресацією.\_\_\_\_\_\_\_\_\_\_\_\_\_\_\_\_\_\_\_\_\_
- 6. Що таке тривімірне та зовнішнє посилання? Наведіть прикдади.\_\_\_\_\_\_\_\_\_\_\_\_\_\_\_\_\_\_\_\_\_\_\_\_\_\_\_
- 7. Для чого використовується майстер функцій?\_\_\_\_\_\_\_\_\_\_\_\_\_\_\_\_\_\_\_\_\_\_\_\_\_\_\_\_\_\_\_\_\_\_\_\_\_\_\_\_\_\_
- 8. Що таке умовне форматування? Коли його слід викоритовувати?\_\_\_\_\_\_\_\_\_\_\_\_\_\_\_\_\_\_\_\_\_\_\_\_\_\_
- 9. Скільки умов можна задати одночасно при умовному форматуванні комірки?\_\_\_\_\_\_\_\_\_\_\_\_\_\_\_\_

#### **Висновок \_\_\_\_\_\_\_\_\_\_\_\_\_\_\_\_\_\_\_\_\_\_\_\_\_\_\_\_\_\_\_\_\_\_\_\_\_\_\_\_\_\_\_\_\_\_\_\_\_\_\_\_\_\_\_\_\_\_\_\_\_\_\_\_\_\_\_\_\_\_\_\_\_\_\_\_\_\_\_\_\_\_\_\_\_\_\_\_**

**\_\_\_\_\_\_\_\_\_\_\_\_\_\_\_\_\_\_\_\_\_\_\_\_\_\_\_\_\_\_\_\_\_\_\_\_\_\_\_\_\_\_\_\_\_\_\_\_\_\_\_\_\_\_\_\_\_\_\_\_\_\_\_\_\_\_\_\_\_\_\_\_\_\_\_\_\_\_\_\_\_\_\_\_\_\_\_\_ \_\_\_\_\_\_\_\_\_\_\_\_\_\_\_\_\_\_\_\_\_\_\_\_\_\_\_\_\_\_\_\_\_\_\_\_\_\_\_\_\_\_\_\_\_\_\_\_\_\_\_\_\_\_\_\_\_\_\_\_\_\_\_\_\_\_\_\_\_\_\_\_\_\_\_\_\_\_\_\_\_\_\_\_\_\_\_\_**

**\_\_\_\_\_\_\_\_\_\_\_\_\_\_\_\_\_\_\_\_\_\_\_\_\_\_\_\_\_\_\_\_\_\_\_\_\_\_\_\_\_\_\_\_\_\_\_\_\_\_\_\_\_\_\_\_\_\_\_\_\_\_\_\_\_\_\_\_\_\_\_\_\_\_\_\_\_\_\_\_\_\_\_\_\_\_\_\_**

**\_\_\_\_\_\_\_\_\_\_\_\_\_\_\_\_\_\_\_\_\_\_\_\_\_\_\_\_\_\_\_\_\_\_\_\_\_\_\_\_\_\_\_\_\_\_\_\_\_\_\_\_\_\_\_\_\_\_\_\_\_\_\_\_\_\_\_\_\_\_\_\_\_\_\_\_\_\_\_\_\_\_**

**Оцінка\_\_\_\_\_\_\_\_\_\_\_\_\_\_**

# **Використання майстра функцій, введення формул**

**Завдання 1** Викликати програму Excel

- У комірках А1, В1 і так далі записано, скільки варення заготовив дачник відповідно у банках ємкістю три, два, один і півлітра. Підрахувати, скільки всього було варення?
- У комірці **С8** записана формула: **=В9 + 19.** Її скопіювали в комірку **С9.** Який вигляд матиме формула в комірці **С9?**
- У комірку В7 записана формула : =7 + \$A\$7. Її скопіювали в комірку С9. Який вигляд матиме формула в комірці С9?

#### **Завдання 2**

1.Розрахувати загальну площу і кількість населення всього світу.

2.Розрахувати за формулами відсоток площі кожного регіону. (Зробити комірку D7 активною. Занести формулу «=С7/\$С\$12». За допомогою маркера заповнення скопіювати цю формулу на діапазон D7: Dll. Вибрати для цього діапазону формат — Процентный, встановити 2 десяткові знаки).

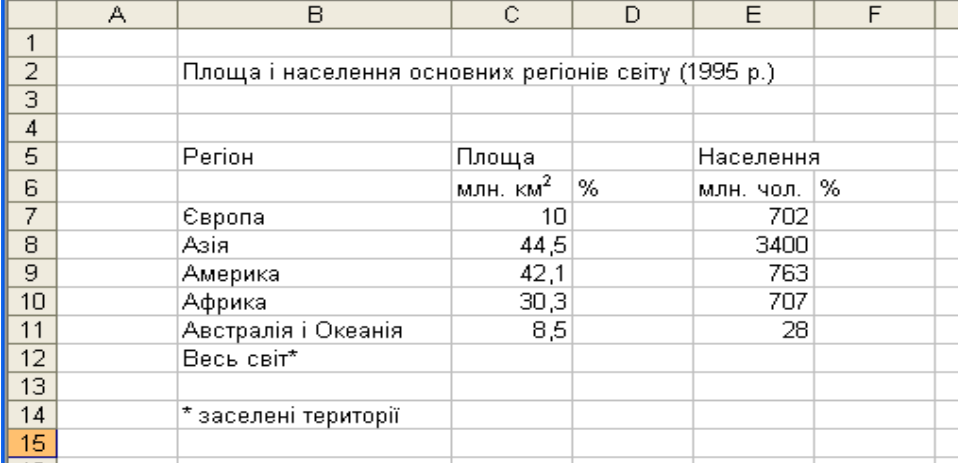

3. Розрахувати за формулами відсоток населення кожного регіону.

4. Відформатувати таблицю за зразком. •Об'єднати комірки діапазону В2: Е2. (Виділити комірки і натиснути кнопку панелі інструментів). Об'єднати також комірки діапазонів В5: В6, C5:D5 i E5:F5.

•Надати стиль шрифту і вирівнювання тексту за зразком. •Оформити таблицю рамкою і кольором за зразком .

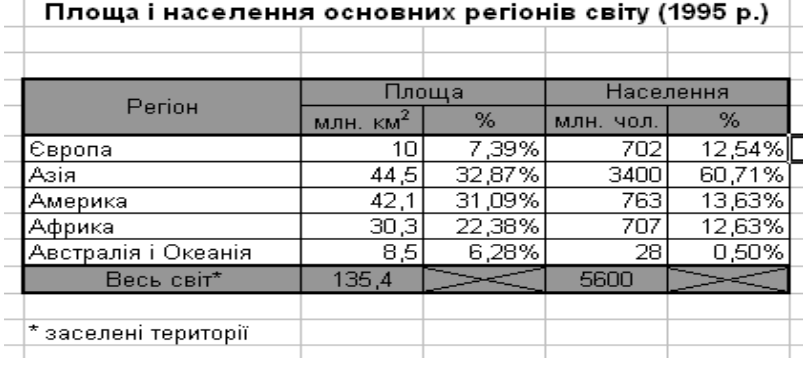

#### **Завдання 3**

**1.**Занести в комірку А1 заголовок «Дата», у комірку В1 — «Кількість вірусів».

**2.**Занести в комірку А2 дату «01.09.06», у комірку В2 — число 1.

**3.**Заповнити стовпець «Дата» за прогресією. (Зробити комірку А2 активною. У вікні діалогу команди меню *Правка/Заполнить/Прогрессия* встановити параметри:

•Прогрессия — по столбцам; •Тип — дата; •Единица даты — месяц; •Предельное значение —  $01.10.07$ ).

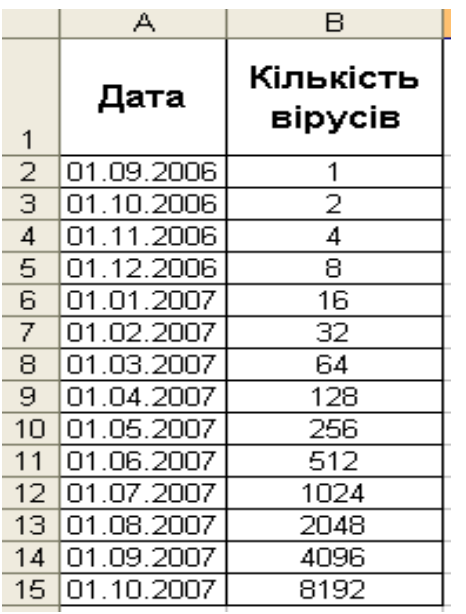

5. Заповнити стовпець «Кількість вірусів» прогресією. (Виділити  $B2$ : **B15.**  $\mathbf{y}$ вікні ліапазон діалогу команди меню Правка/Заполнить/Прогрессия встановіть параметри:

•Прогрессия — по столбцам; •Тип — геометрическая; •Шаг — 2).

6. Перемістити таблицю на п'ять рядків униз і на один стовпець вправо. (Вилілити ліапазон комірок А1: В15. Встановити курсор миші на межі виділеного діапазону. Натиснувши ліву кнопку миші, відбуксувати діапазон у нове місце).

7. Відформатувати таблицю за зразком.

8. За допомогою Word-Art надати заголовок таблиці за власним бажанням.

#### Завдання 4 Питання-відпвідь:

1. Функція Якщо дозволяє.....

2. Для того, щоб вибрати серед трьох значень одне, скільки разів потрібно звернутися до функції Якщо?

3. Excel дозволяє використовувати до полета по пользе вкладених функцій?

4. Назвіть арифметичні оператори.

5. Оператори порівняння.

6. Назвіть функцію обчислення суми. Полета по політично по податки по по-

7. Які категорії функцій ви знаєте?

8. Коли доцільно використовувати функції знаходження мінімального або максимального значення?

Висновок

**Оцінка Серабниц** 

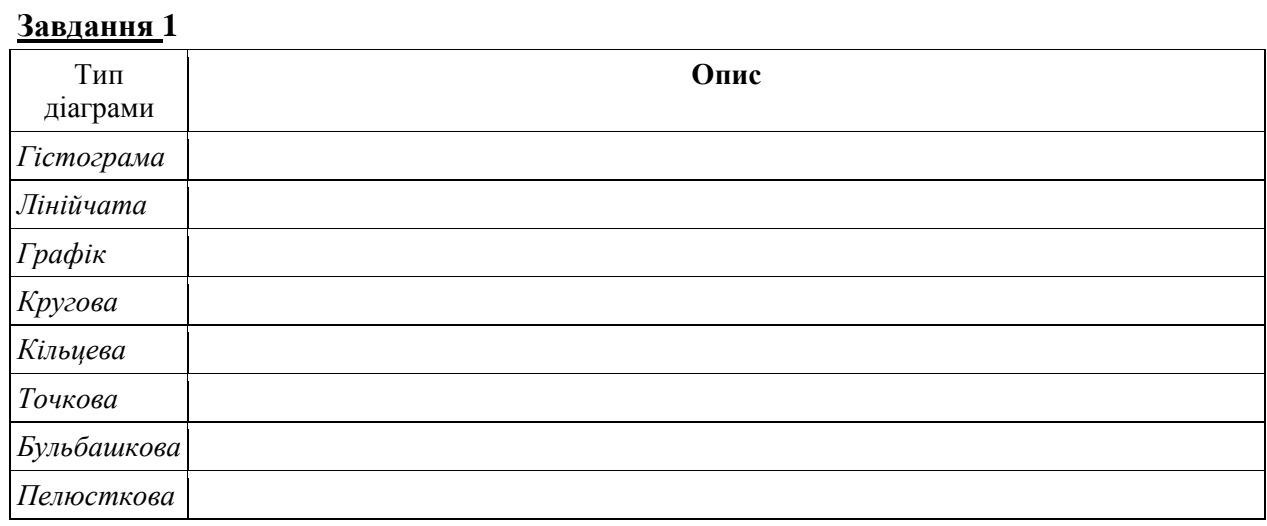

# **Побудова діаграм. Використання майстра діаграм**

# **Завдання 2 Створення діаграм .**

- 1. Відкрити новий документ.
- 2. Створити електронну таблицю результатів конкурсів за зразком (використати об'єднання комірок, вирівнювання даних комірок, форматування тексту):

![](_page_16_Picture_98.jpeg)

- 3. Значення комірки «Загальна кількість балів» обчислити за допомогою «*Автосуми*».
- 4. Встановити межі таблиці (виділити таблицю, вибрати операцію «*Межі*», команду «*Усі межі*»). Стовпчик і стрічку «*Загальна кількість*» виділити товстою лінією.
- 5. Опустити таблицю нижче на 1 рядок та відформатувати її за зразком:

![](_page_16_Picture_99.jpeg)

- 6. Для комірок А4:Е6 створити стовпчикову діаграму гістограму (виділити задані комірки, меню «*Вставка*», команда «*Діаграма*»), вибрати вид «*Гістограма*», вибрати відповідне кольорове оформлення діаграми («*Контекстне меню», «Формат»*), розмістити діаграму в наявному аркуші.
- 7. Розмістити діаграму під таблицею.

![](_page_17_Figure_2.jpeg)

8. Під створеною діаграмою створити діаграму даної таблиці будь-якого іншого виду.

## **Завдання 3 Читання діаграми та її форматування.**

1. створити діаграму

![](_page_17_Figure_6.jpeg)

2. Запишіть дані діаграми у вигляді таблиці, назвавши її «Середньомісячна кількість опадів»:

![](_page_17_Picture_131.jpeg)

3. Написати назву діаграми та назви осей (меню «Макет»), змінити вид діаграми на «Конічну» за зразком:

![](_page_18_Figure_1.jpeg)

# Завдання 4 Питання-відпвідь:

- 
- 
- 

Висновок

# **Побудова діаграм. Використання майстра діаграм**

#### **Завдання 1**

*Для актуалізації опорних знань використовується рішення кросворду*

![](_page_19_Figure_4.jpeg)

#### *Кросворд*

*По горизонталі*: 1. На перетині рядка та стовпчика знаходиться… .

3. Документ середовища Microsoft Excel – це… 4. Позначення, в якому спочатку записується ім'я стовпця, а потім номер рядка називається… 5. Основний тип даних, що опрацьовується в таблиці…

–7. Засіб для обчислення суми значень деякого діапазону… 8. Ця дія прискорює введення даних та поширює дію формули на інші комірки… 9. Для виконання дій над вмістом клітинок служить.. 10. При зміні вмісту комірок, у формулах відбувається автоматичне… 11. В комірці може міститися число, текст, адреса комірки …

*По вертикалі*: 2. Вони формують робочу книгу. 6. Цей маркер прискорює введення послідовності значень (арифметичної прогресії, назв днів тижня, місяців тощо)

**Завдання 2** За даними таблиць побудуйте запропоновані діаграми

![](_page_19_Picture_232.jpeg)

![](_page_20_Picture_321.jpeg)

4

![](_page_20_Picture_322.jpeg)

## **Завдання 3 Питання-відпвідь:**

- 1. Які типи діаграм ви знаєте?
- 2. Як відкрити майстра діаграм?
- 3. Як побудувати діаграму потрібного типу?
- 4. Скільки кроків потрібно виконати при побудові діаграми за допомогою Майстра діаграм?\_\_\_\_\_
- 5. Як побудувати графік функції? Які дані для цього потрібні?\_\_\_\_\_\_\_\_\_\_\_\_\_\_\_\_\_\_\_\_\_\_\_\_\_\_\_\_\_\_\_\_
- 6. Перелічіть основні елементи діаграм, побудованих в Excel.\_\_\_\_\_\_\_\_\_\_\_\_\_\_\_\_\_\_\_\_\_\_\_\_\_\_\_\_\_\_\_\_\_
- 7. Як змінити підписи під осями графіку?\_\_\_\_\_\_\_\_\_\_\_\_\_\_\_\_\_\_\_\_\_\_\_\_\_\_\_\_\_\_\_\_\_\_\_\_\_\_\_\_\_\_\_\_\_\_\_\_\_\_\_
- 8. Як внести зміни в діаграму?\_\_\_\_\_\_\_\_\_\_\_\_\_\_\_\_\_\_\_\_\_\_\_\_\_\_\_\_\_\_\_\_\_\_\_\_\_\_\_\_\_\_\_\_\_\_\_\_\_\_\_\_\_\_\_\_\_\_\_\_

**Висновок \_\_\_\_\_\_\_\_\_\_\_\_\_\_\_\_\_\_\_\_\_\_\_\_\_\_\_\_\_\_\_\_\_\_\_\_\_\_\_\_\_\_\_\_\_\_\_\_\_\_\_\_\_\_\_\_\_\_\_\_\_\_\_\_\_\_\_\_\_\_\_\_\_\_\_\_\_\_\_\_\_\_\_\_\_\_\_\_**

**\_\_\_\_\_\_\_\_\_\_\_\_\_\_\_\_\_\_\_\_\_\_\_\_\_\_\_\_\_\_\_\_\_\_\_\_\_\_\_\_\_\_\_\_\_\_\_\_\_\_\_\_\_\_\_\_\_\_\_\_\_\_\_\_\_\_\_\_\_\_\_\_\_\_\_\_\_\_\_\_\_\_\_\_\_\_\_\_ \_\_\_\_\_\_\_\_\_\_\_\_\_\_\_\_\_\_\_\_\_\_\_\_\_\_\_\_\_\_\_\_\_\_\_\_\_\_\_\_\_\_\_\_\_\_\_\_\_\_\_\_\_\_\_\_\_\_\_\_\_\_\_\_\_\_\_\_\_\_\_\_\_\_\_\_\_\_\_\_\_\_\_\_\_\_\_\_ \_\_\_\_\_\_\_\_\_\_\_\_\_\_\_\_\_\_\_\_\_\_\_\_\_\_\_\_\_\_\_\_\_\_\_\_\_\_\_\_\_\_\_\_\_\_\_\_\_\_\_\_\_\_\_\_\_\_\_\_\_\_\_\_\_\_\_\_\_\_\_\_\_\_\_\_\_\_\_\_\_\_\_\_\_\_\_\_ \_\_\_\_\_\_\_\_\_\_\_\_\_\_\_\_\_\_\_\_\_\_\_\_\_\_\_\_\_\_\_\_\_\_\_\_\_\_\_\_\_\_\_\_\_\_\_\_\_\_\_\_\_\_\_\_\_\_\_\_\_\_\_\_\_\_\_\_\_\_\_\_\_\_\_\_\_\_\_\_\_\_\_\_\_\_\_\_**

**\_\_\_\_\_\_\_\_\_\_\_\_\_\_\_\_\_\_\_\_\_\_\_\_\_\_\_\_\_\_\_\_\_\_\_\_\_\_\_\_\_\_\_\_\_\_\_\_\_\_\_\_\_\_\_\_\_\_\_\_\_\_\_\_\_\_\_\_\_\_\_\_\_\_\_\_\_\_\_\_\_\_\_\_\_\_\_\_ \_\_\_\_\_\_\_\_\_\_\_\_\_\_\_\_\_\_\_\_\_\_\_\_\_\_\_\_\_\_\_\_\_\_\_\_\_\_\_\_\_\_\_\_\_\_\_\_\_\_\_\_\_\_\_\_\_\_\_\_\_\_\_\_\_\_\_\_\_\_\_\_\_\_\_\_\_\_\_\_\_\_\_\_\_\_\_\_**

**Оцінка\_\_\_\_\_\_\_\_\_\_\_\_\_\_**

# **Використання MS Excel під час вирішення галузевих, професійних задач**

**Завдання 1** Розв'яжіть задачу про облік .

![](_page_21_Picture_323.jpeg)

1. В стовпці "Остаток" результат обчислити за формулою.

2. Підвести підсумок у стовпцях.

3. Оформити таблицю.

4. Зробити висновок

**Завдання 2** Набрати запропоновану таблицю, ввести формули.

![](_page_21_Picture_324.jpeg)

1. Побудувати діаграму ( столбцы :Наименование продукции, Выработка за смену)

- 2. Зберегти цей файл
- 3. Оформити виконання роботи в зошиті.
- 4. Зробити висновок.

# **Завдання 3 Питання-відпвідь:**

- 1. Назвіть сфери застосування електронних таблиць.<br>- Политика Политика Политика Политика Политика Политика Политика Политика Политика Политика Политика Политика
- 2. Які можливості має електронна таблиця?\_\_\_\_\_\_\_\_\_\_\_\_\_\_\_\_\_\_\_\_\_\_\_\_\_\_\_\_\_\_\_\_\_\_\_\_\_\_\_\_\_\_\_\_\_\_\_\_\_\_\_\_\_
- 3. Як задати формат комірки електронної таблиці?<br>

#### **Висновок \_\_\_\_\_\_\_\_\_\_\_\_\_\_\_\_\_\_\_\_\_\_\_\_\_\_\_\_\_\_\_\_\_\_\_\_\_\_\_\_\_\_\_\_\_\_\_\_\_\_\_\_\_\_\_\_\_\_\_\_\_\_\_\_\_\_\_\_\_\_\_\_\_\_\_\_\_\_\_\_\_\_\_\_\_\_\_\_**

**\_\_\_\_\_\_\_\_\_\_\_\_\_\_\_\_\_\_\_\_\_\_\_\_\_\_\_\_\_\_\_\_\_\_\_\_\_\_\_\_\_\_\_\_\_\_\_\_\_\_\_\_\_\_\_\_\_\_\_\_\_\_\_\_\_\_\_\_\_\_\_\_\_\_\_\_\_\_\_\_\_\_\_\_\_\_\_\_ \_\_\_\_\_\_\_\_\_\_\_\_\_\_\_\_\_\_\_\_\_\_\_\_\_\_\_\_\_\_\_\_\_\_\_\_\_\_\_\_\_\_\_\_\_\_\_\_\_\_\_\_\_\_\_\_\_\_\_\_\_\_\_\_\_\_\_\_\_\_\_\_\_\_\_\_\_\_\_\_\_\_\_\_\_\_\_\_**

# **Використання MS Excel під час вирішення галузевих, професійних задач**

**Завдання 1** Набрати запропоновану таблицю, ввести формули.

|                  |                        | Сума, кг.  |          |            |
|------------------|------------------------|------------|----------|------------|
| номер<br>ділянки | Найменування продуктів | Витрата по | витрата  | відхилення |
|                  |                        | нормі      | фактична |            |
| 1.               | 2.                     | 3.         | 4.       | 5.         |
|                  | Сало                   | 60,500     | 55,500   |            |
| 20               | Хліб                   | 100,100    | 100,100  |            |
| 3                | Масло                  | 80,305     | 50,200   |            |
| 4                | Макарони               | 40,600     | 20,900   |            |
| 15               | Чай                    | 20,150     | 25,150   |            |
| 22               | Цукор                  | 45,620     | 60,500   |            |
| 105              | Сир                    | 90,000     | 0,000    |            |
|                  | PA3OM:                 |            |          |            |

*Відомість витрати продуктів за травень.* ООО «Перемога»

- 1. Побудувати діаграму
- 2. Зберегти цей файл..
- 3. Оформити виконання роботи в зошиті.
- 4. Зробити висновок.

**Завдання 2** Побудувати таблицю в середовищі табличного процесору Microsoft Excel з використанням аналогічних способів форматування і заповнити її даними (10 рядків).

1. У клітинках на місці символу \* створити необхідні формули, використовуючи відповідні стандартні функції, для вирішення наступної задачі:

*Для приготування яєчних котлет необхідно 8 яєць вищого ґатунку, або 10 яєць першого ґатунку, або 12 яєць другого ґатунку. Визначити необхідну кількість яєць у залежності від ґатунку для приготування вказаної кількості порцій котлет, а також день тижня їхнього постачання.*

![](_page_22_Picture_288.jpeg)

2. Перейменувати Лист2 на **Режим формул**, скопіювати на нього готову таблицю і представити її в режимі формул

**Завдання 3** Побудувати таблицю в середовищі табличного процесору Microsoft Excel з використанням аналогічних способів форматування і заповнити її даними (10 рядків).

1. У клітинках на місці символу \* створити необхідні формули, використовуючи відповідні стандартні функції, для вирішення наступної задачі:

Відомо, що весною собівартість овочевих салатів зменшується на 15%, а влітку на 30%. Розрахувати собівартість овочевих салатів відповідно до сезону.

![](_page_23_Picture_90.jpeg)

2. Перейменувати Лист2 на Режим формул, скопіювати на нього готову таблицю і представити її в режимі формул.

#### Завдання 4 Питання-відпвідь на повторення:

- 2. Чи можна використовувати тексти як частину формули?
- 3. Як виконують введення формули в таблицю?

4. Записано діапазон комірок електронної таблиці А2 : Е3. Скільки комірок таблиці задіяне в цьому діапазоні?

- 
- 6. Як виділити несуміжні діапазони даних?
- 
- 8. За допомогою якого пункту меню можна змінювати розміри комірок:
- 
- 10. Як називають опис рядів даних:
- 
- 12. Що таке діаграма? \_\_\_\_\_\_
- 13. Які серед програм записаних нижче є електронними таблицями?
- 14. В електронних таблицях не можна видалити: \_\_\_\_\_\_\_\_\_\_\_\_\_\_\_\_\_\_\_\_\_\_\_\_\_\_\_\_\_\_\_\_\_\_
- 15. Запис формули починається з символа: \_\_\_\_\_\_
- 16. Виберіть елементи, які можна використовувати в формулах електронної таблиці
- 17. Найменшим елементом електронних таблиць є:
- 18. Програма Microsoft Excel є: \_
- 19. Яка з статистичних функцій використовується для обчислення середнього значення:
- 20. Що таке формула?

#### Висновок

Оцінка <u>постання</u>